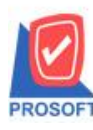

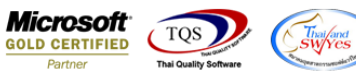

## **ระบบ Sale Order**

 $\triangleright$  ฟอร์มขายเชื่อสามารถ Design เพิ่ม Column รหัสแผนก ชื่อแผนกและชื่อแผนก(Eng)

1. เข้าที่ระบบ Sale Order >SO Data Entry >ขายเชื่อ

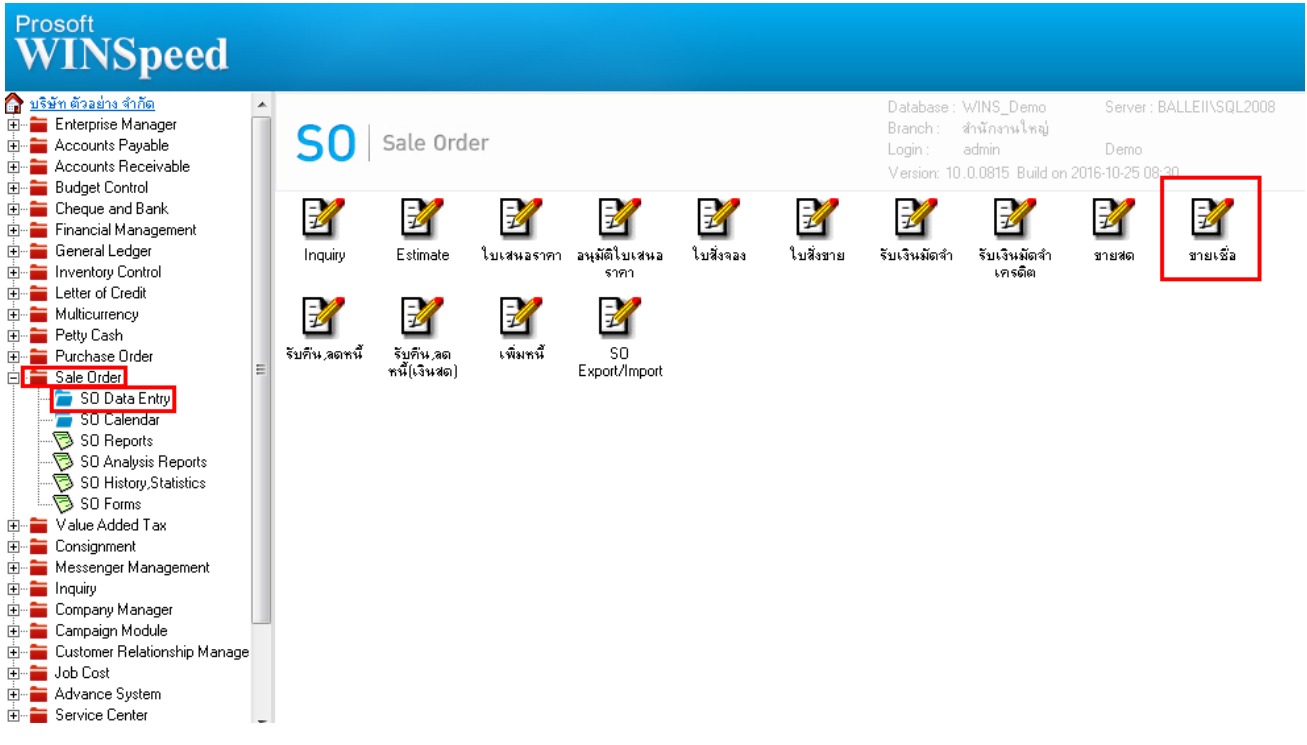

## 2.เรียกค้นหาข้อมูลหรือทำรายการใหม่จากนั้นให้ Click > Print

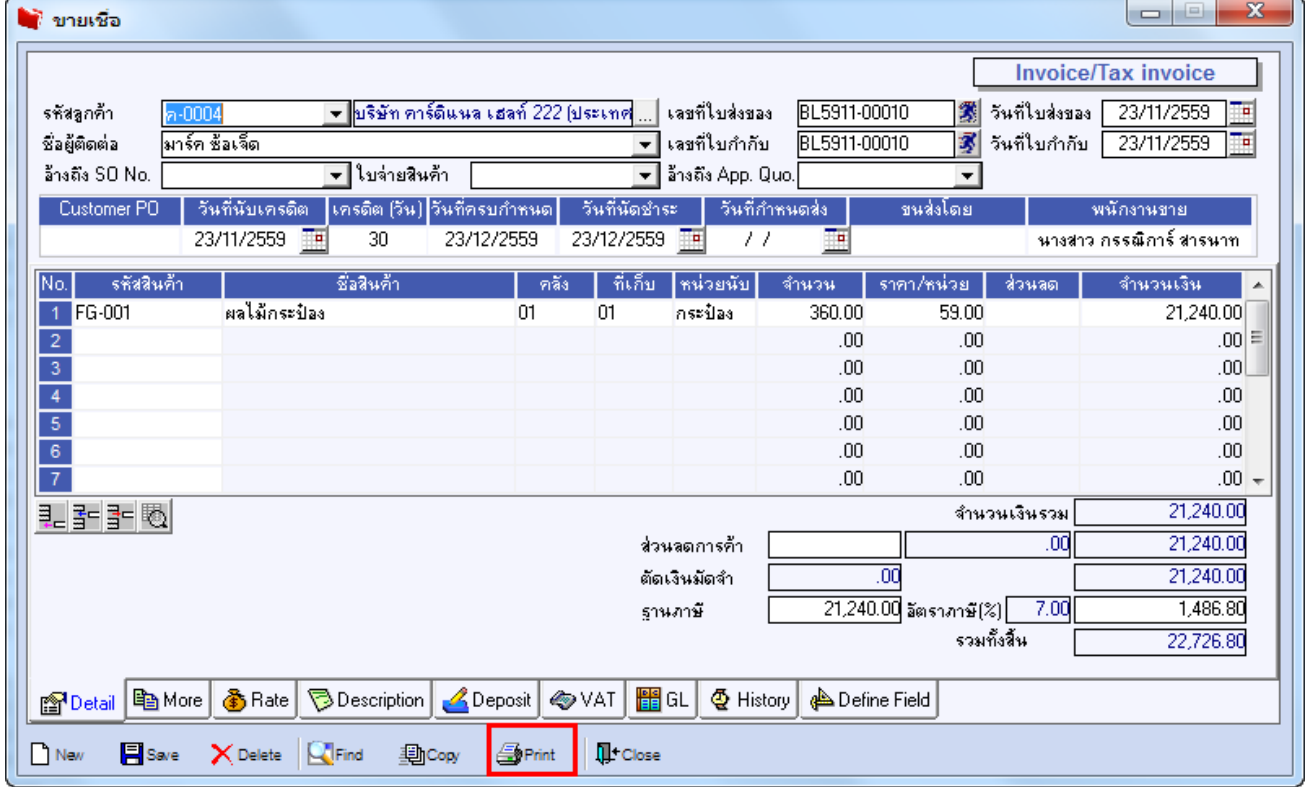

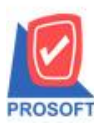

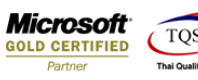

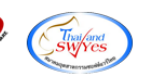

#### 3.เลือกฟอร์มพิมพใ์บสั่งขาย> Click OK

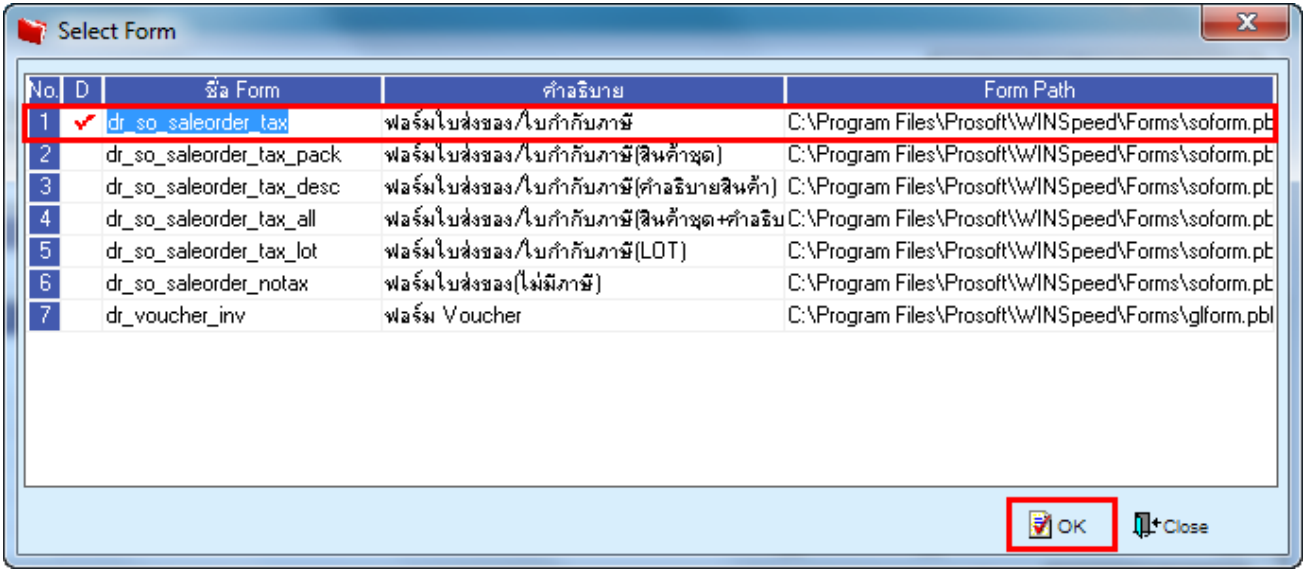

### 4.เลือกที่ Designเพื่อที่จะเพิ่ม Column รหัสแผนก ชื่อแผนกและชื่อแผนก(Eng)

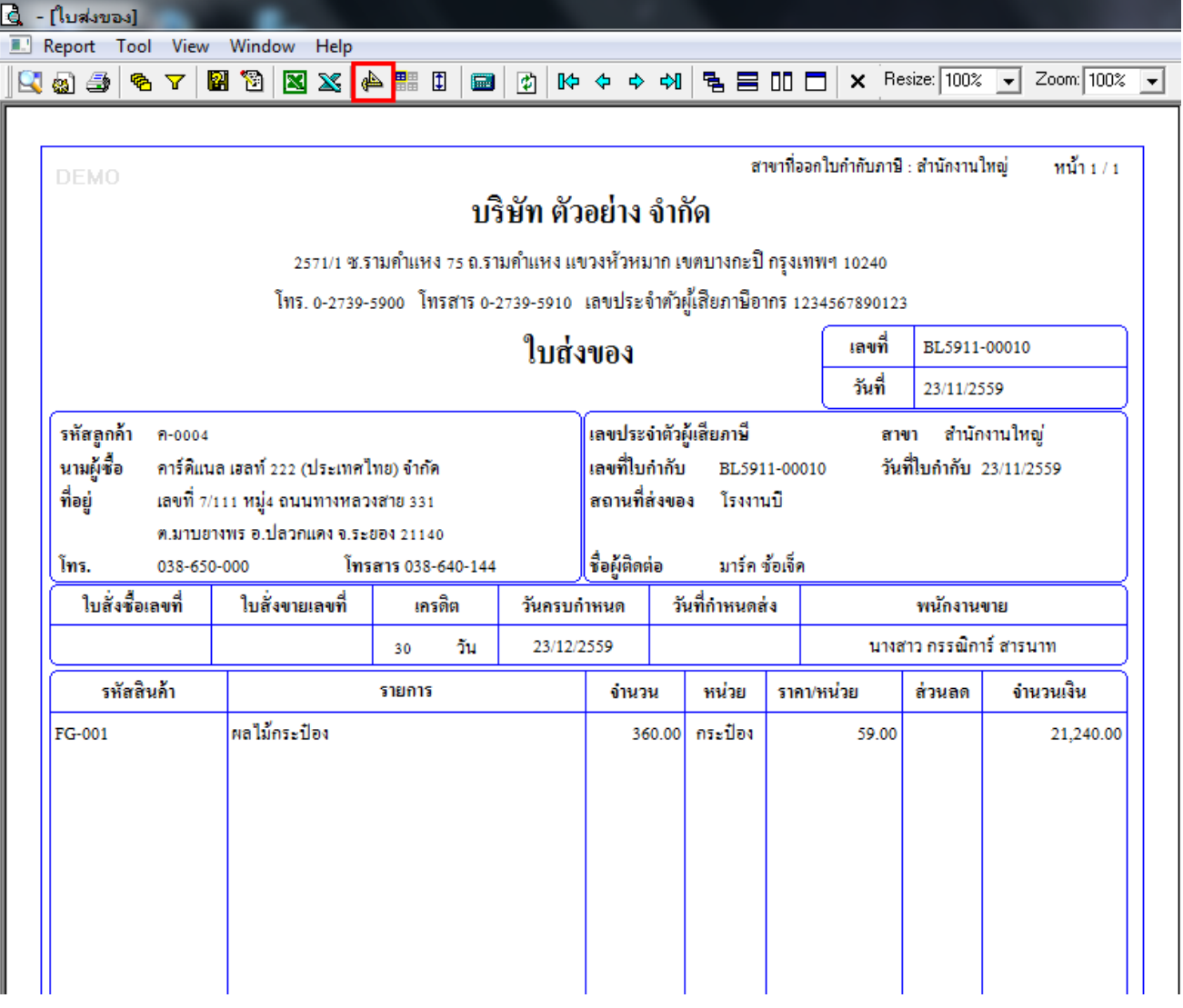

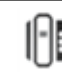

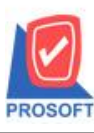

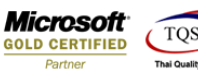

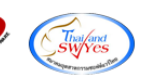

5.คลิกขวา เลือก add… > Column

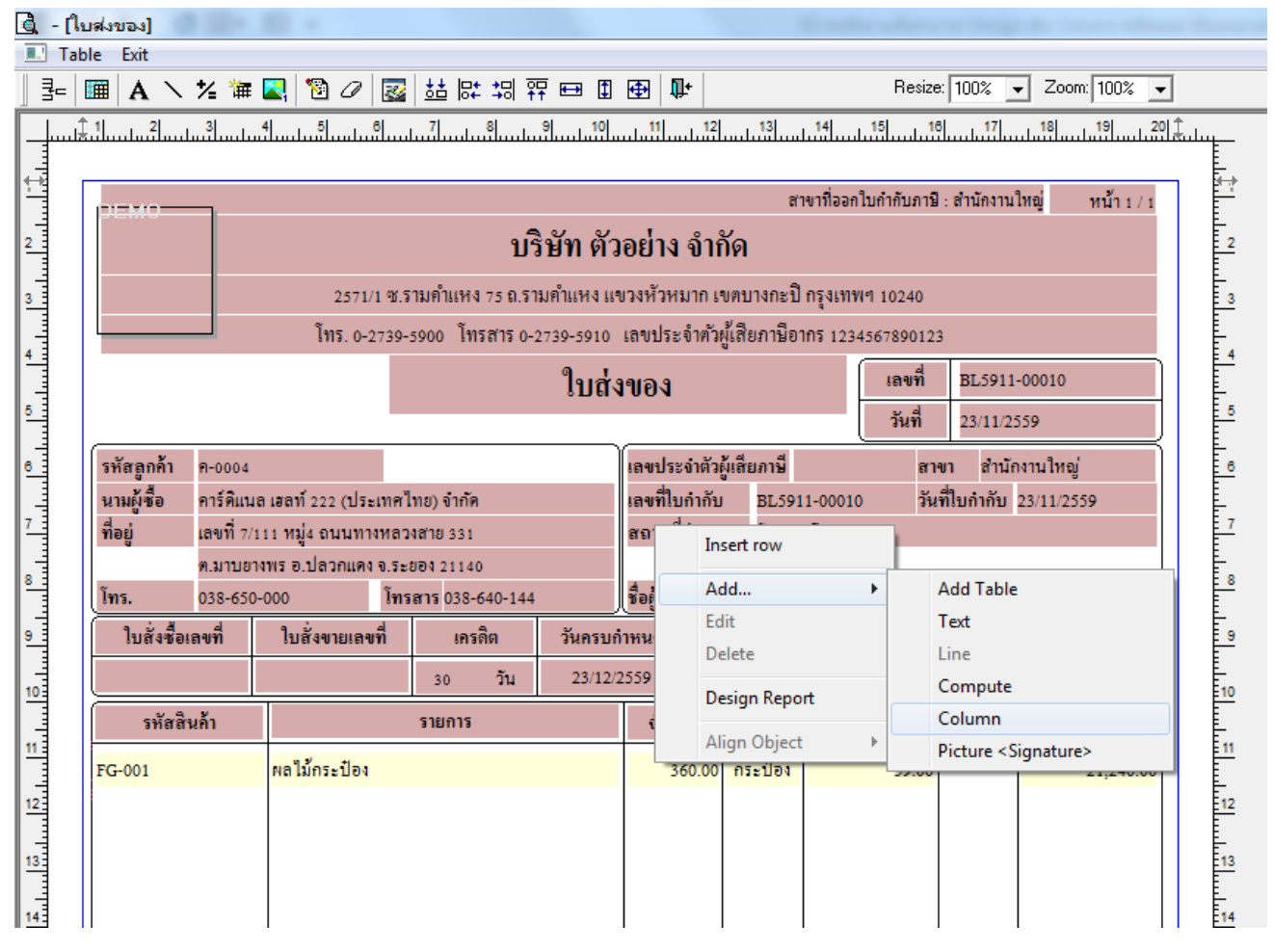

6.เลือก Column เป็น deptcode : ! เพื่อที่จะดึง "รหัสแผนก" จากนั้นทำการกำหนดในส่วนอื่นๆ เช่น รูปแบบขนาดตัวอักษร ตาม ตอ้งการจากน้นั Click > OK

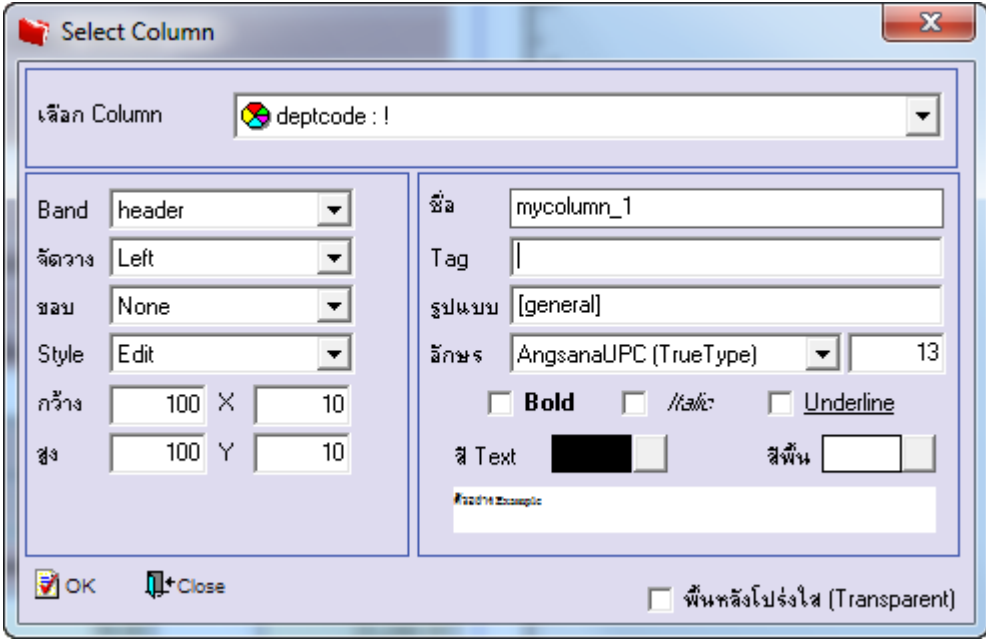

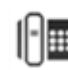

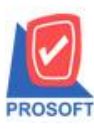

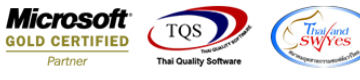

7.เลือก Column เป็น deptname : ! เพื่อที่จะดึง "ชื่อแผนก" จากนั้นทำการกำหนดในส่วนอื่นๆ เช่น รูปแบบขนาดตัวอักษร ตาม ตอ้งการจากน้นั Click > OK

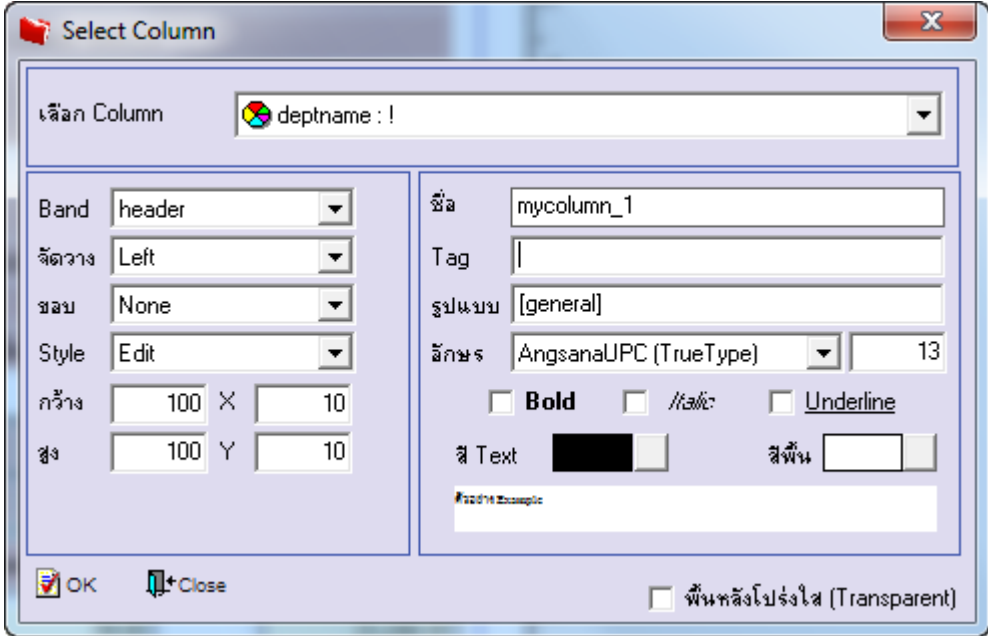

8.เลือก Column เป็น deptnameeng : ! เพื่อที่จะดึง "ชื่อแผนก(Eng)" จากนั้นทำการกำหนดในส่วนอื่นๆ เช่น รูปแบบขนาดตัวอักษร ตามตอ้งการจากน้นั Click > OK

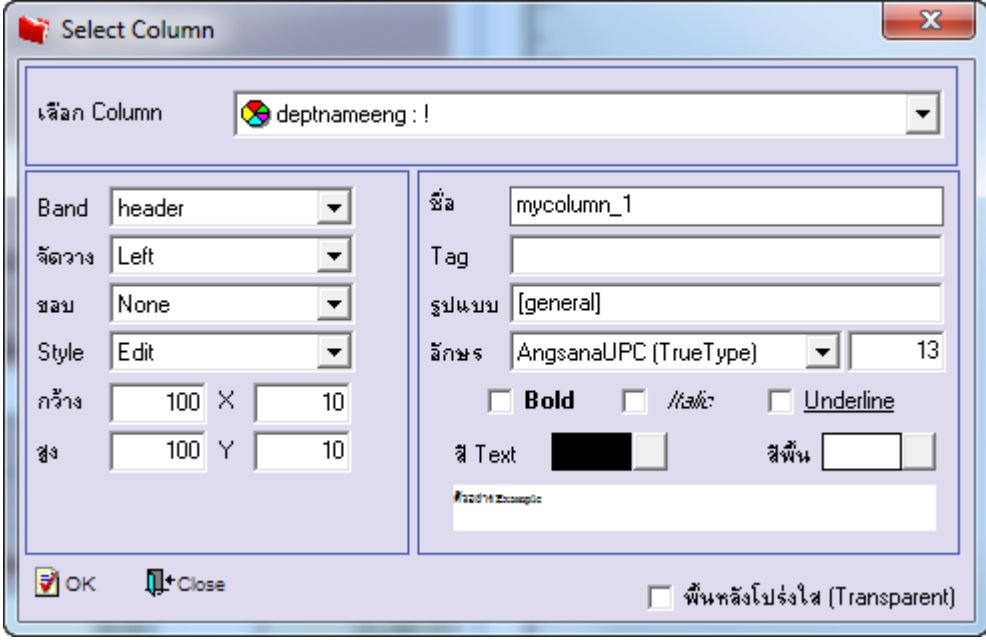

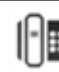

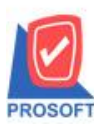

# **บริษัท โปรซอฟท์ คอมเทค จ ากัด**

**2571/1ซอฟท์แวร์รีสอร์ท ถนนรามค าแหงแขวงหัวหมากเขตบางกะปิ กรุงเทพฯ 10240 โทรศัพท์: 0-2739-5900 (อัตโนมัติ) โทรสาร: 0-2739-5910, 0-2739-5940 http://www.prosoft.co.th**

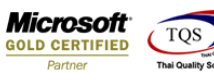

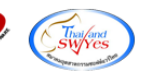

9.เมื่อจัดต าแหน่งเสร็จเรียบร้อยแล้วให้Click > Exit Design Mode

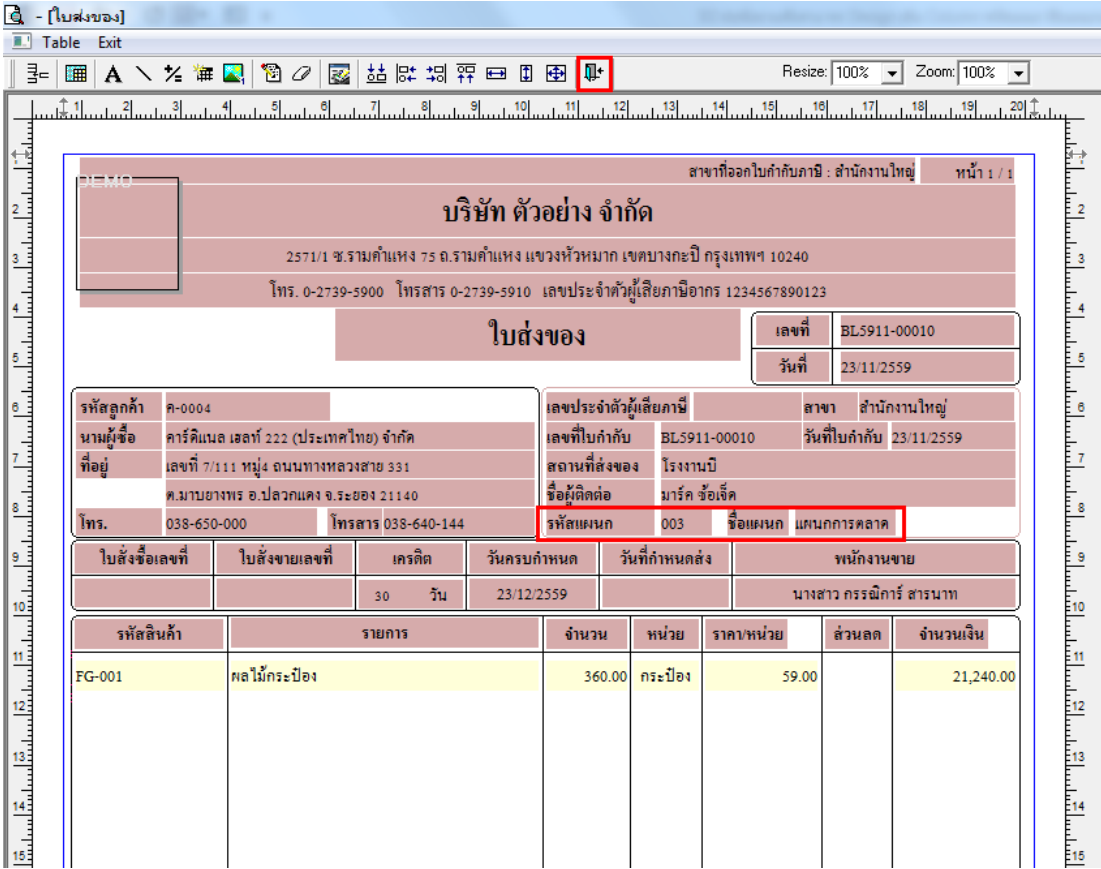

10.วิธี Save Form ให้ไปที่ Tab Tools เลือก Save As Report… >จากนั้นให้เลือก Library ที่จัดเก็บและกำหนดชื่อ Report Name และ  $\mathrm{Click} \hspace{0.1em} > \hspace{0.1em} \mathrm{OK}$  เมื่อบันทึกแล้วทำการ Add Form ที่ Save เพื่อใช้งานต่อไป

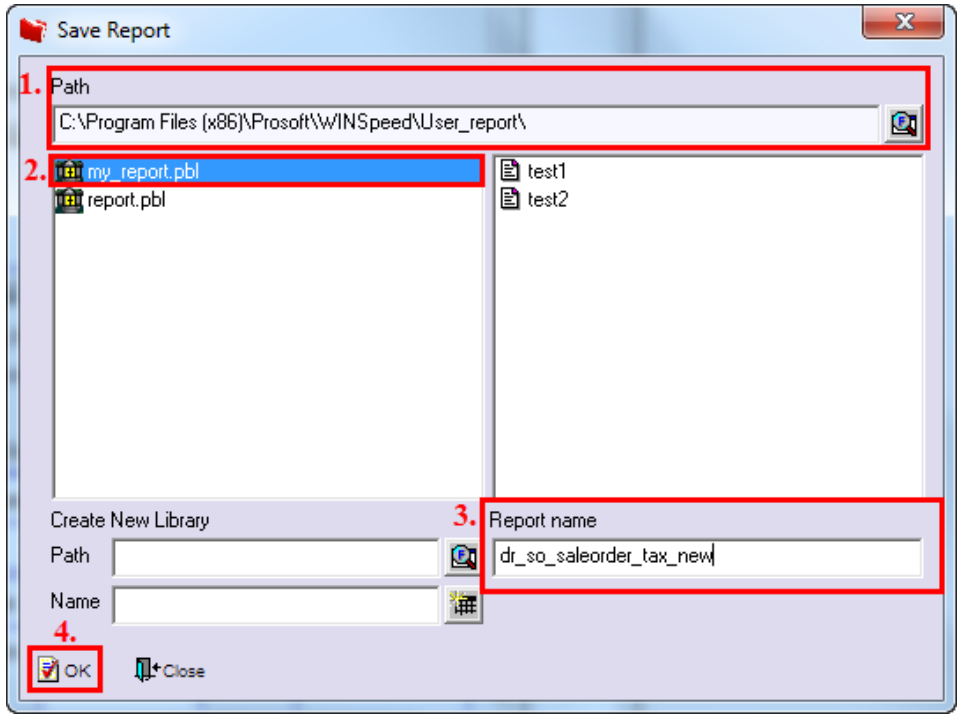

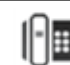